## **Step-By-Step Guide to Comparison Fiscal** Year & Period and Computed Columns

WINGS Express Finance, Query Budget by Account and by Organization Hierarchy, allows users to create and view a comparison fiscal year/period and computer columns to quickly provide additional information.

Below is an example comparing current year-to-date amounts to the previous month's year-to-date amounts to arrive at the month-only actual amounts. (For more details on the basics of creating queries, please see the Step by Step Guides to Budget Queries.)

From the WINGS Express Finance menu, click Query Budget. Select Budget Status by Account from the drop-down list & click Create Query.

Select the Year to Date checkbox only, then click Continue.

Select the Fiscal Year and Fiscal Period from the drop-down menus. Then select the same Comparison Fiscal Year and the previous Comparison Fiscal Period. Select the fund and org you with to query and click Subm mit.

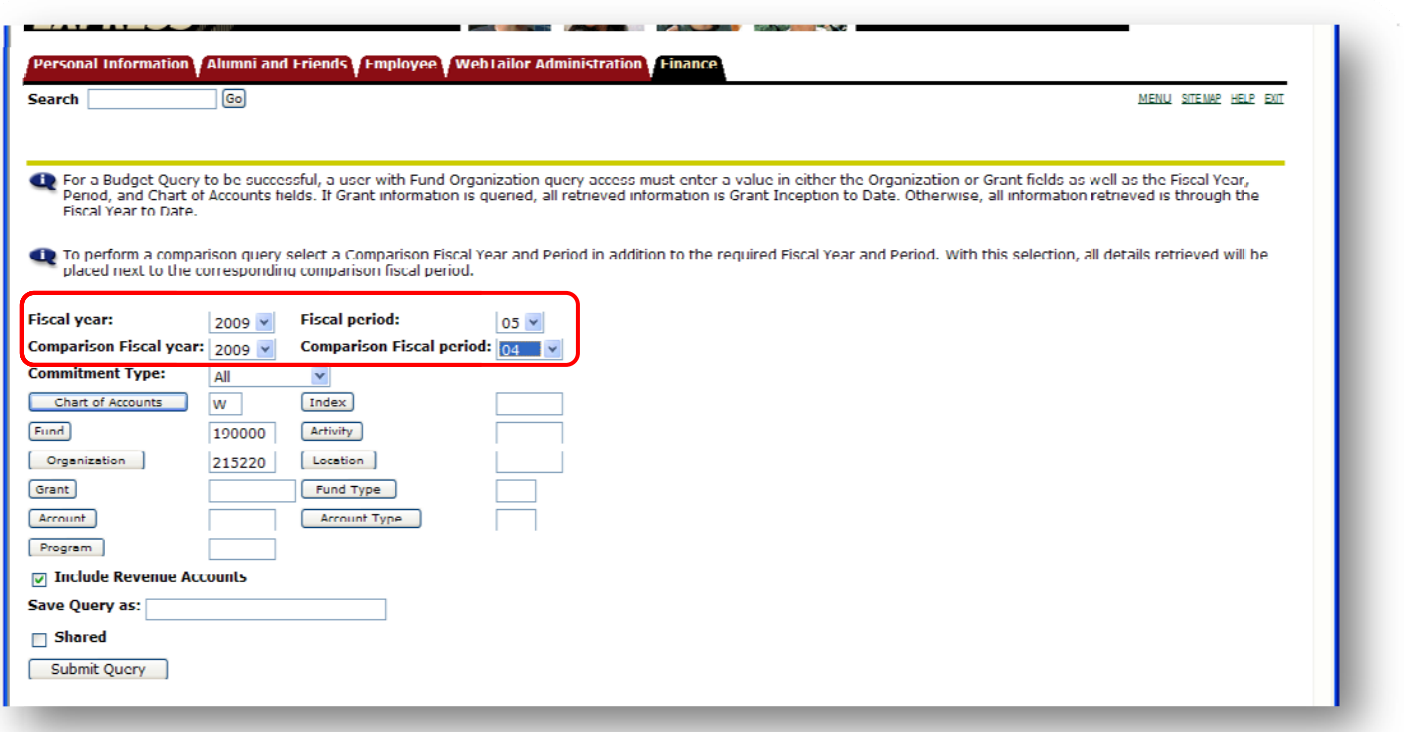

The sample resulting output includes a YTD column for FY09 Period 05 and a YTD column for FY09 period 04.

To create a computed additional column to calculate the change from period 04 to 05, scroll to the bottom of th he page. n for FY09 Period 05 and<br>ate the change from peri<br>.<br>Date from the drop-dow<br>pp-down list.<br>.e drop-down list.<br>.e heading you would like

- For Column1, select FY09/PD05 Year to Date from the drop-down list.
- For Operator, select Minus from the drop-down list.
- For Operator, select Minus from the drop-down list.<br>• For Column2, select FY09/PD04 from the drop-down list.
- For New Column Description, type in the heading you would like. (e.g. PD05 Only)
- **•** Click the Perform Computation button.

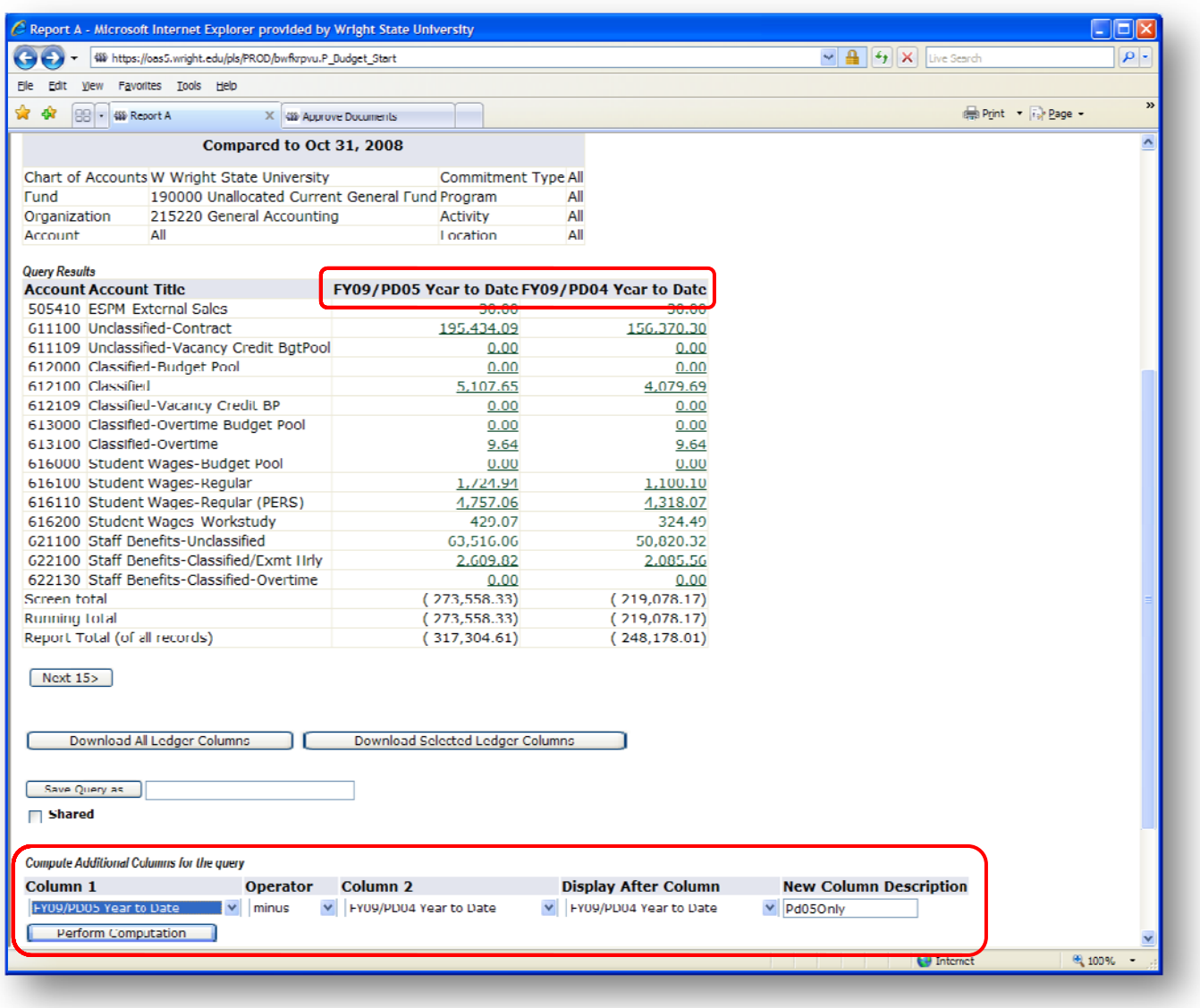

The new column appears (see figure below). Note that since it is calculated, you cannot drill down on it directly. This new column will continue to appear as you click the Next 15 button.

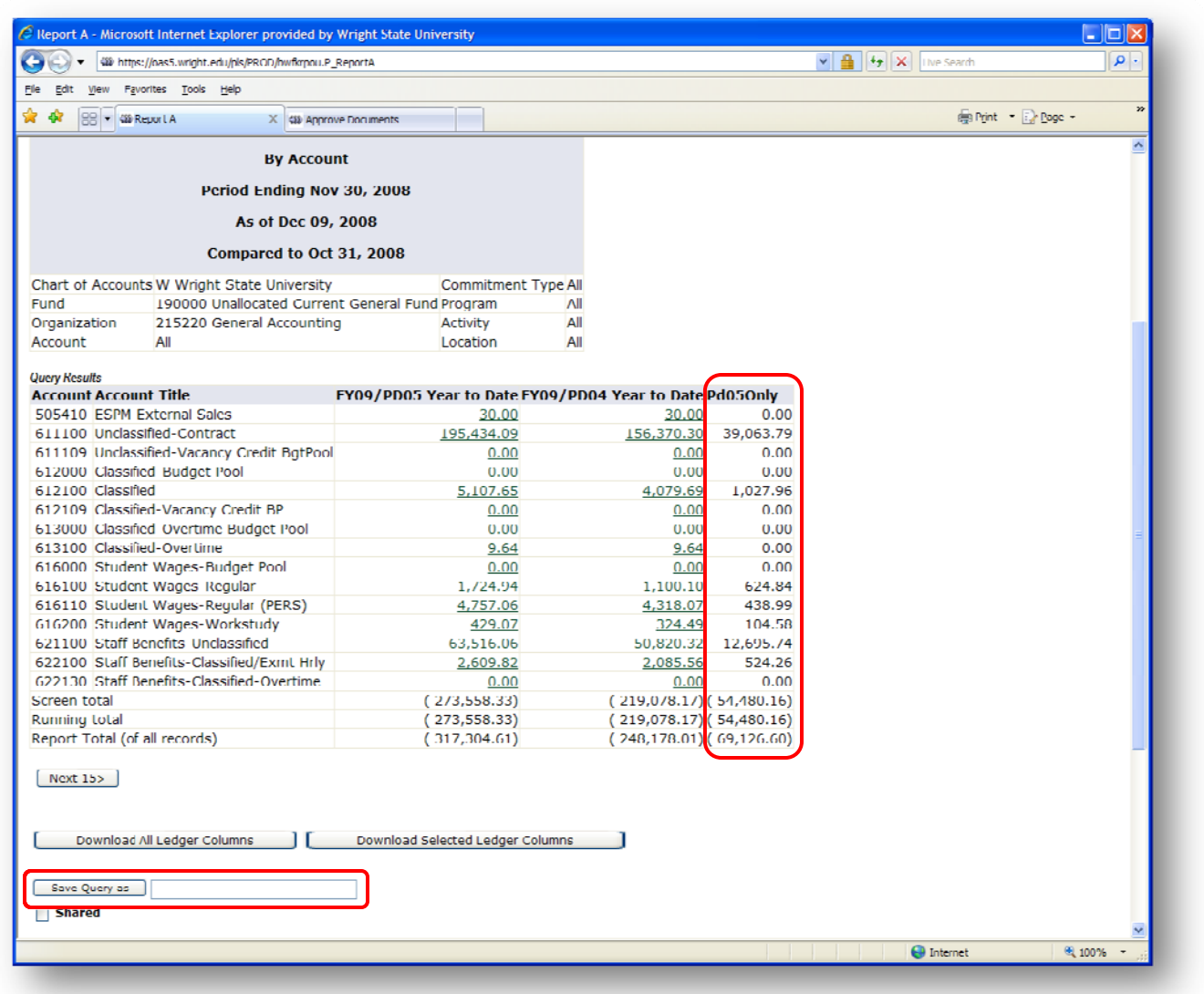

Remember that you can also save this query with the calculation it if is one you will use often.